## Life Event Benefit Changes

## **Workday Instructions**

1. Select the Benefits Worklet from the Menu on the left hand side of the page

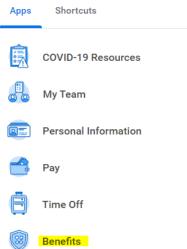

## 2. Select Benefits from the Change menu

| Change |                    |  |
|--------|--------------------|--|
|        | Benefits           |  |
|        | Beneficiaries      |  |
|        | Dependents         |  |
|        | Retirement Savings |  |
|        |                    |  |

- 3. Select a Change Reason from the drop down menu. Then select the Benefit Event Date, or effective date of the change, from the calendar below the change reason. Here are some common change reasons:
  - a. Birth/Adoption/Legal Guardianship of Child
  - b. Gain or Loss of Coverage (Employee/Spouse/Dependent)
  - c. Marriage

| Change Reason *    | Gain or Loss of Coverage (Employee/▼ |
|--------------------|--------------------------------------|
| Benefit Event Date | * 06/01/2023 🛱                       |

4. Click Submit at the bottom of the page to open the event

| Submit | Save for Later | Cancel | ) |
|--------|----------------|--------|---|
|--------|----------------|--------|---|

5. Select Open on the next page to start making your changes

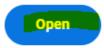

6. Then click on Let's get Started to make your new selections

## **Change Benefit Elections**

| Initiated On        | 05/30/2023 |
|---------------------|------------|
| Submit Elections By | 06/30/2023 |
| Let's Get Started   |            |

7. If you are currently enrolled into coverage and looking to drop or make a change to that insurance select Manage under that insurance

| $\bigcirc$                 | <b>Medical</b><br>Harvard Pilgrim Health Care HMO HPHC |          |
|----------------------------|--------------------------------------------------------|----------|
| Cost per paycheck \$625.29 |                                                        | \$625.29 |
| Coverage                   |                                                        | Family   |
| Dependents                 |                                                        | 3        |
|                            |                                                        |          |
| Manage                     |                                                        |          |

8. To drop your insurance completely select Waive

| *Selection                             | Benefit Plan Details                            |
|----------------------------------------|-------------------------------------------------|
| Select                                 | Harvard Pilgrim<br>Health Care HMO<br>HPHC      |
| <ul><li>Select</li><li>Waive</li></ul> | Harvard Pilgrim<br>Health Care PPO Plus<br>HPHC |

9. Select Confirm and Continue to complete the change to this benefit

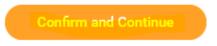

- 10. If you are looking to add any benefits you weren't previously enrolled into there is a slightly different process.
  - a. Any insurance you are not currently enrolled into will say Enroll under it, select Enroll

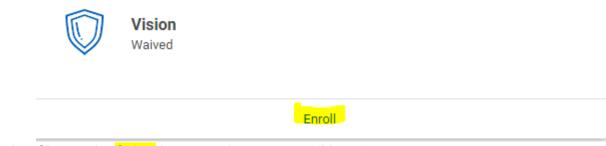

b. Choose the Select button to choose to enroll into the coverage

| *Selection     | Benefit Plan Details |
|----------------|----------------------|
| Select O Waive | EyeMed VIS           |
| 4              |                      |

c. Select confirm and continue to complete the change to this benefit

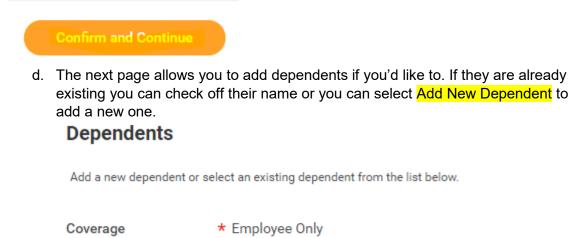

\$6.18

- Add New Dependent
- e. You will need to enter name, date of birth, social security number and address for new dependents.

Add My Dependent From Enrollment

Plan cost per paycheck

| Name        |                                   | Personal Information      | n          |  |
|-------------|-----------------------------------|---------------------------|------------|--|
| Country *   | × United States of America [2] ∷Ξ | Relationship *            |            |  |
| Prefix      |                                   | Date of Birth *           | MM/DD/YYYY |  |
| First Name  | *                                 | Age                       | (empty)    |  |
|             |                                   | Gender *                  |            |  |
| Middle Name |                                   | Citizenship Status        |            |  |
| Last Name   | *                                 |                           |            |  |
| Suffix      |                                   | Full-time Student         |            |  |
| Sumx        |                                   | Student Status Start Date |            |  |
|             |                                   | Student Status End Date   |            |  |
|             |                                   | Disabled                  |            |  |

f. Select Save at the bottom of the page to continue

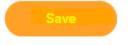

11. Once all of your changes are completed select Review and Sign at the bottom of the main page. (you may need to scroll down)

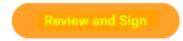

12. A confirmation page will show up to review your changes and confirm they are correct. There is an Attachments section to upload the documentation that details the date of the change and if you lost or gained coverage and any dependents effected.

| Drop files here |
|-----------------|
| or              |
| Select files    |
|                 |

13. Scroll down and check the I Accept button and click Submit to complete this event

| I Accept |                       |
|----------|-----------------------|
|          |                       |
| Submit   | Save for Later Cancel |

14. This event will go to a Benefits Team member to review and complete the enrollment process. You may be contacted if there are questions about your benefit changes.